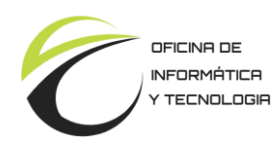

## *Configuración del usuario*

1. En primer lugar recibirá un correo electrónico en donde se le proveerá su nombre de usuario y una contraseña provisoria. Luego deberá ingresar al sistema haciendo clic donde se especifica en la siguiente figura:

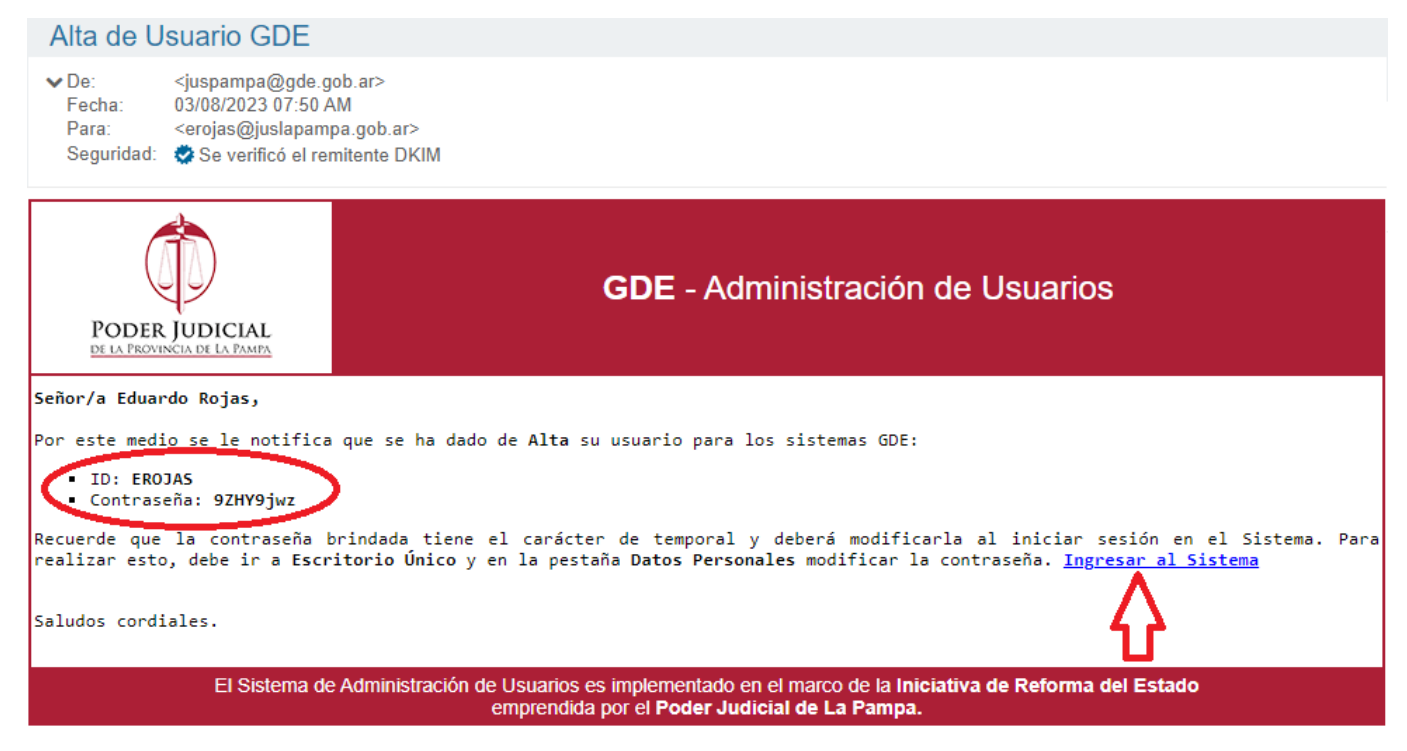

2. Al ingresar al sistema lo primero que haremos es agregar la URL del sistema GDE a *Favoritos*. Luego completamos las casillas de Usuario y Contraseña con los datos provistos en el correo electrónico:

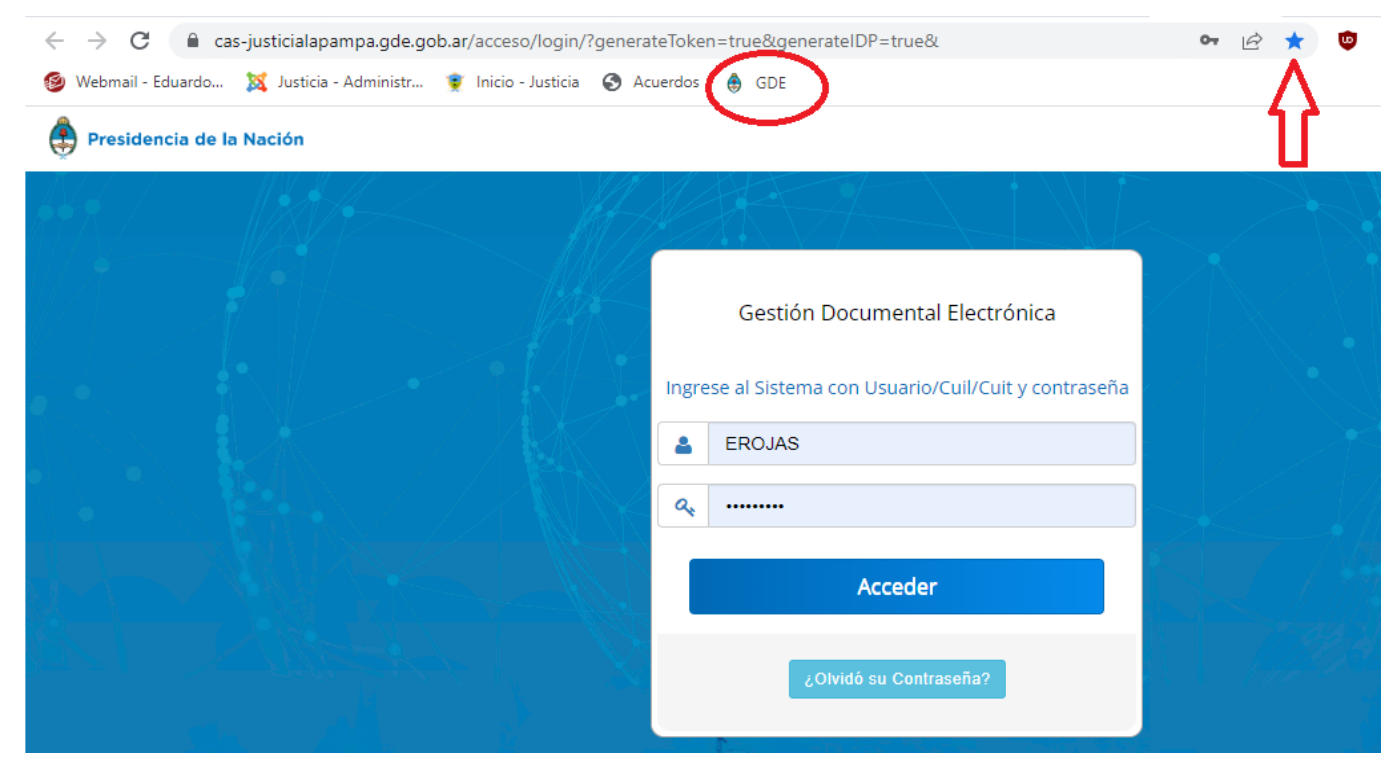

Gestión Documental Electrónica (GDE) **Casaccional Electrónica** (GDE)

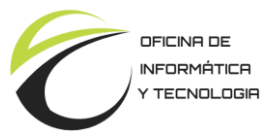

3. Luego el sistema le solicitará reemplazar la contraseña provisoria recibida en su correo electrónico por una nueva contraseña. La nueva contraseña deberá estar compuesta por letras mayúscula, minúscula y algún número.

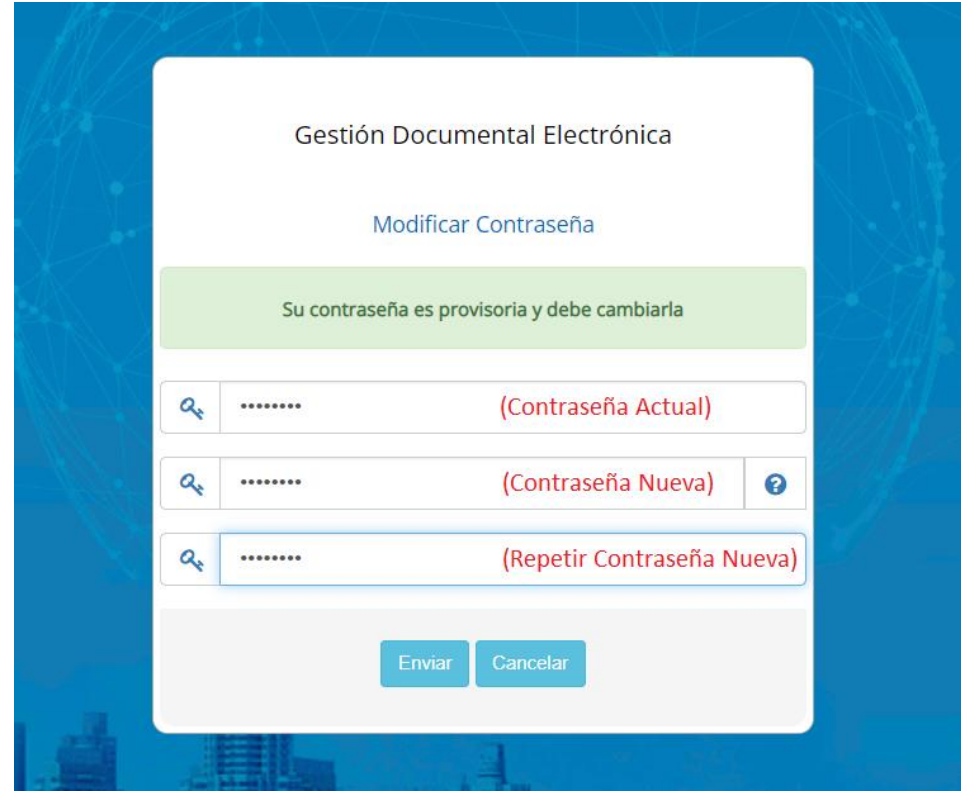

4. Posteriormente el sistema le comunicará que su contraseña ha sido modificada correctamente y le desplegara nuevamente la ventana de inicio de sesión en donde deberá suministrar su usuario y la nueva contraseña.

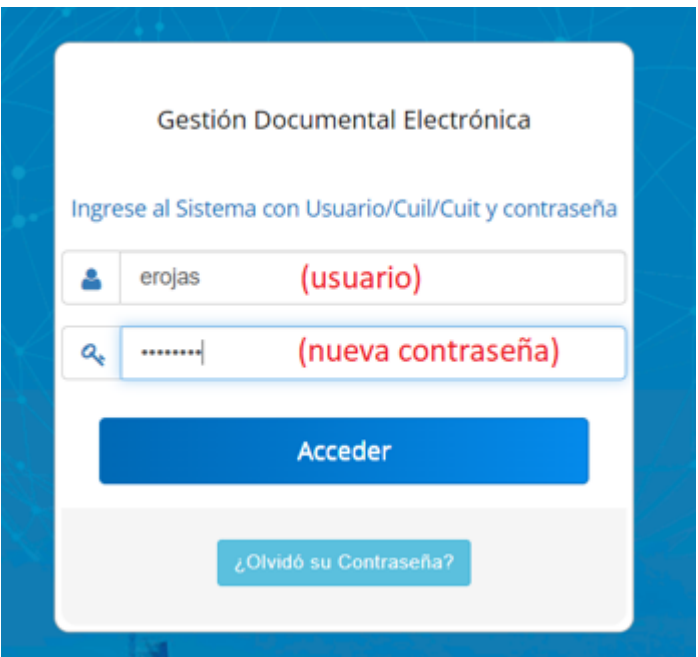

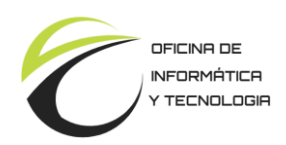

5. Al entrar al sistema deberá completar el siguiente formulario:

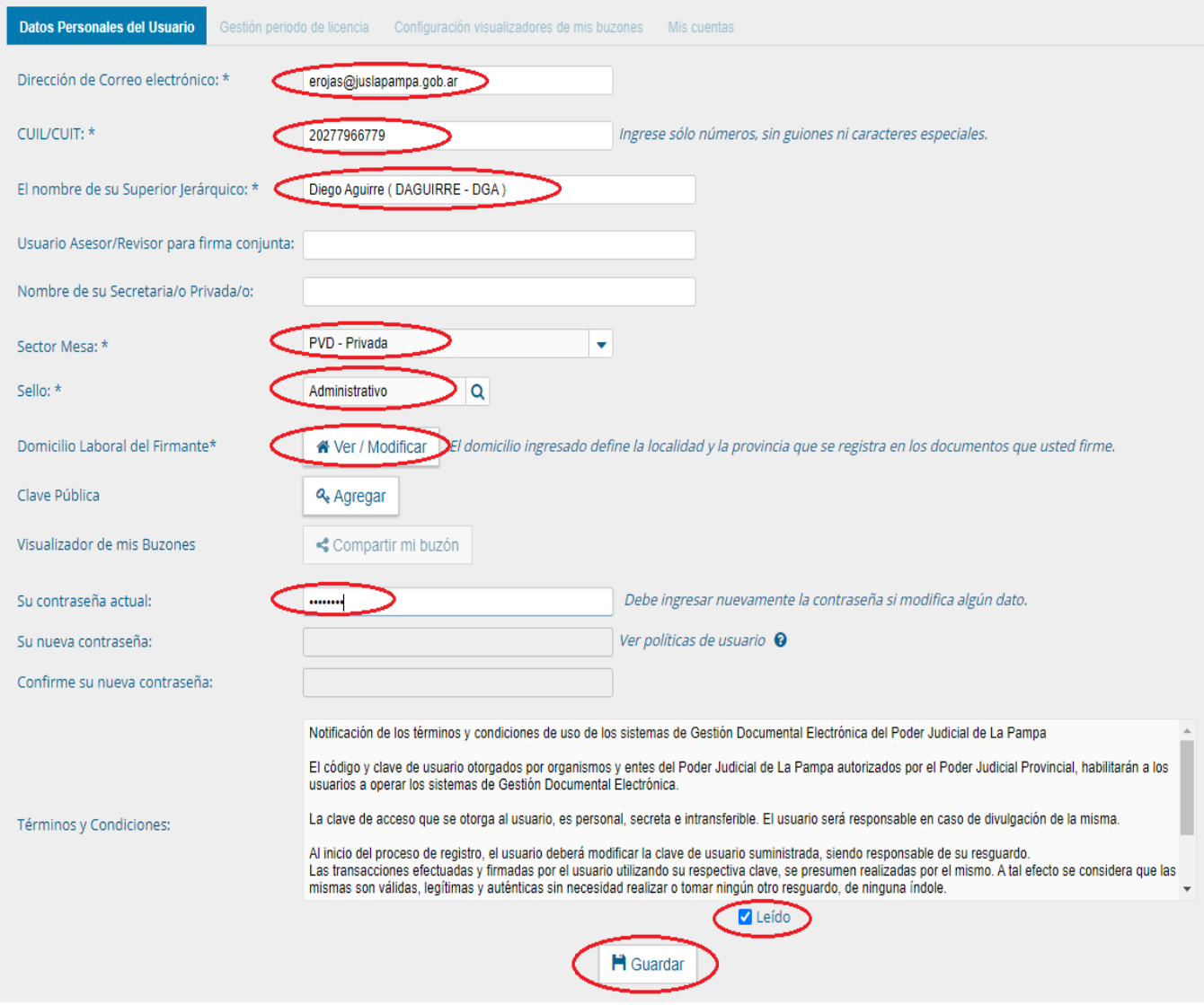

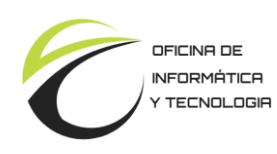

6. Al presionar sobre el botón guardar el sistema arrojará el siguiente cuadro de diálogo:

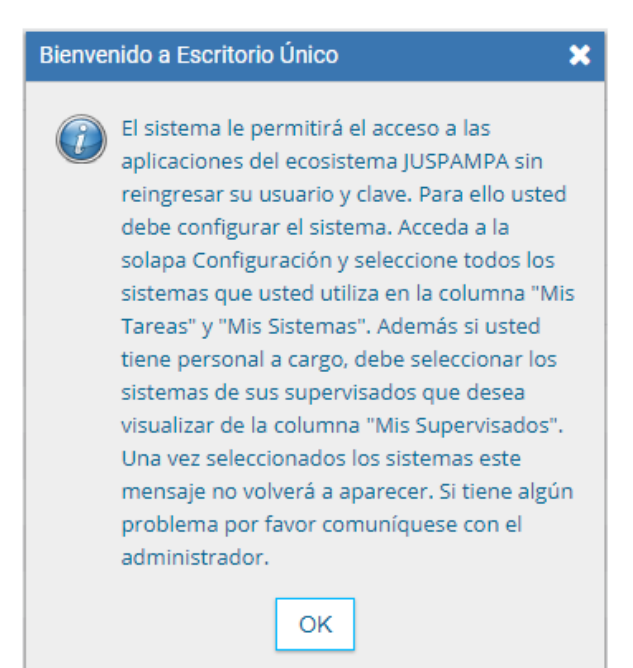

7. Por último se deberán tildar las casillas que se indican a continuación y presionar Guardar.

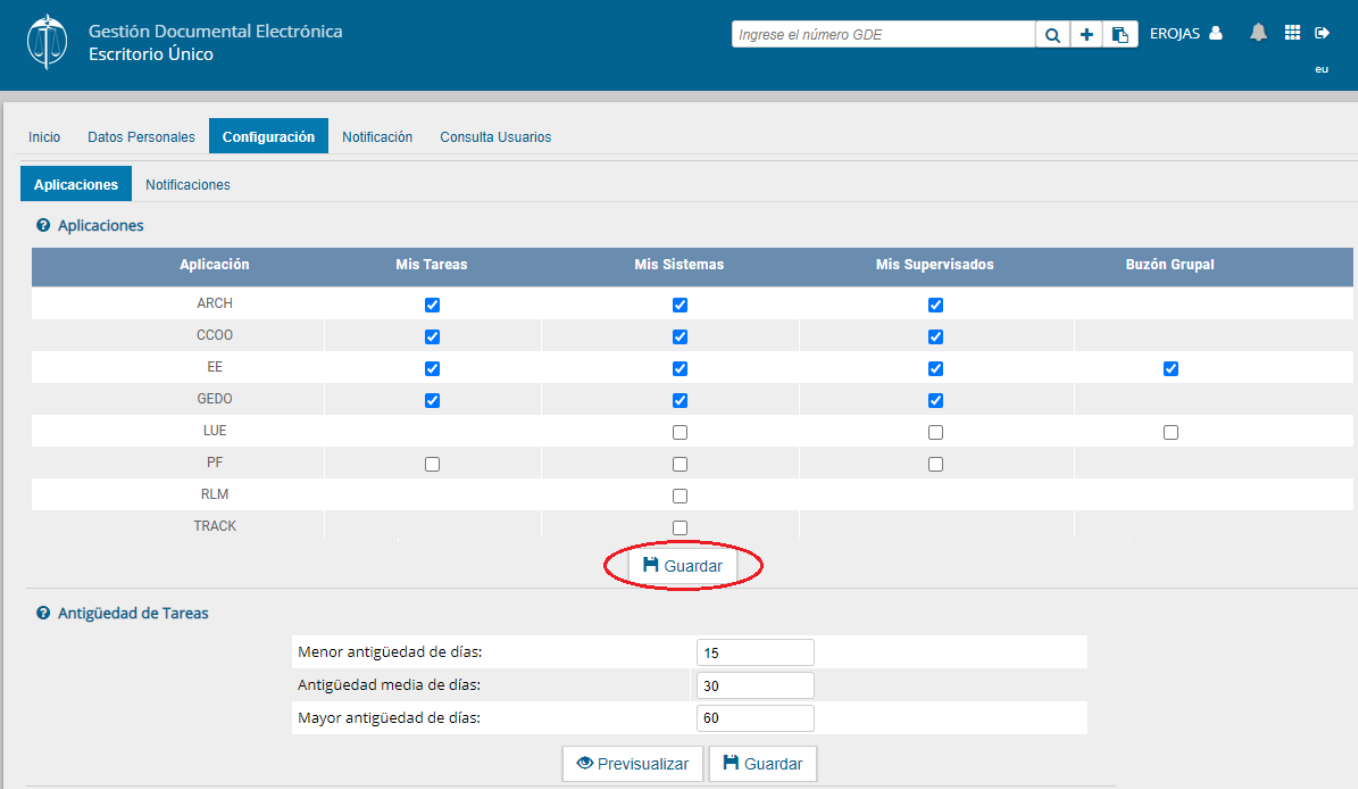